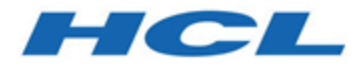

### **Unica Centralized Offer Management Guide de l'utilisateur V12.1.3**

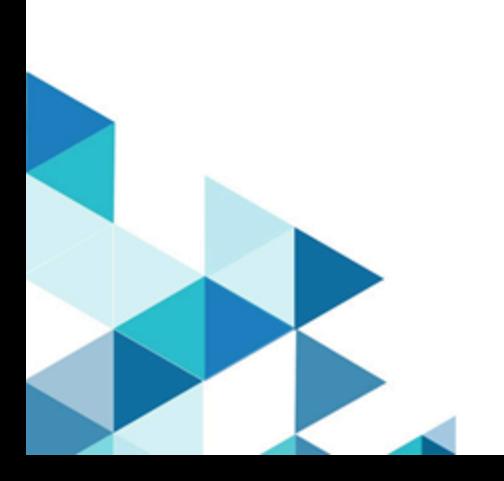

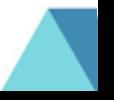

# Contents

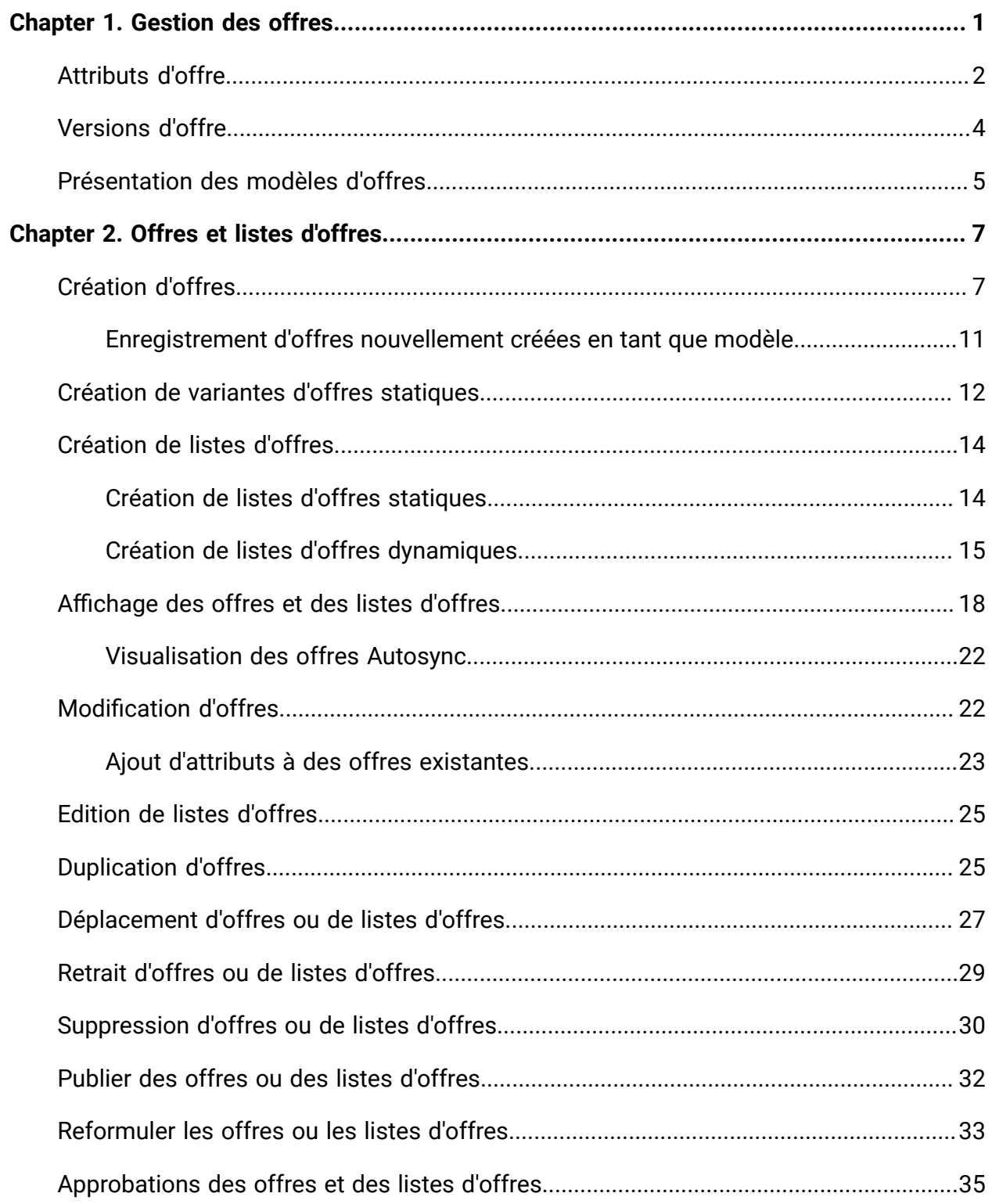

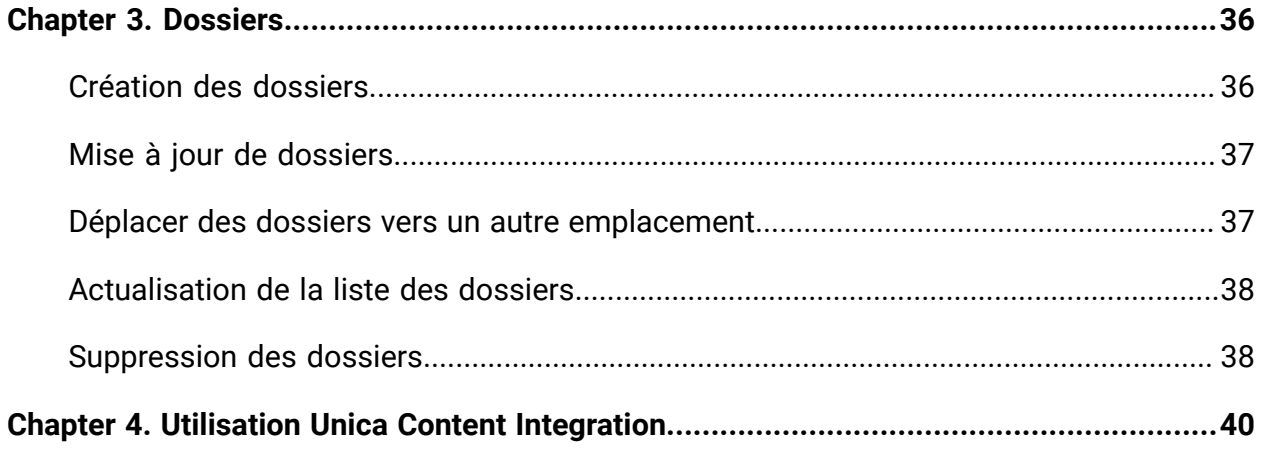

# <span id="page-3-0"></span>Chapter 1. Gestion des offres

Les offres sont des communications marketing spécifiques que vous envoyez à des groupes de personnes, via un ou plusieurs canaux. Chaque offre est basée sur un modèle d'offre défini par un administrateur. Vous pouvez également créer des offres sans modèle en utilisant Unica Centralized Offer Management. Pour créer une offre sans modèles, contactez votre administrateur pour qu'il vous permette d'activer les privilèges au niveau de la partition.

Une offre simple provenant d'une enseigne en ligne peut être la livraison gratuite pour tous les achats en ligne effectués au mois d'avril. Une offre plus complexe peut être composée d'une carte de crédit émise par une institution financière, combinant de façon personnalisée une illustration, un taux de lancement et une date d'expiration variant selon la condition de crédit et la région du destinataire.

Une offre peut être réutilisée :

- à différents moments ;
- sous forme de "versions" différentes, en modifiant simplement les zones paramétrées de l'offre.

Le workflow général est le suivant :

- 1. (Facultatif) Un administrateur définit des attributs personnalisés.
- 2. Un administrateur crée des modèles d'offre (obligatoire) et leur ajoute des attributs personnalisés (facultatif).
- 3. Un utilisateur crée des offres basées sur les modèles.

L'utilisateur pourra voir l'offre dans différents États et gérer le transit entre les différents États :

- Publié Les offres à l'état publié sont disponibles pour d'autres produits. Une fois publiée, l'offre n'est pas modifiable.
- Brouillon Les offres à l'état de brouillon sont disponibles uniquement dans la gestion centralisée des offres et les autres produits ne pourront pas utiliser l'offre. Les offres

à l'état de projet sont modifiables. Une fois les modifications effectuées, naviguez vers l'icône d'actions et marquez l'offre comme publiée.

- Retirer Une fois qu'une offre est utilisée, elle ne peut pas être supprimée. Par contre, elle peut être retirée. Les offres retirées ne peuvent pas être affectées et les offres affectées qui ont été retirées ne seront plus envoyées. Les offres retirées sont grisées dans la hiérarchie des offres. Elles restent disponibles pour la génération de rapports et le suivi des réponses. Une autorisation est nécessaire pour modifier l'état de l'offre. L'autorisation de retraite n'est pas honorée par COM mais elle est utilisée par Campaign.
- **Note:** Les offres en état de retrait peuvent être réaffectées. Transférer d'abord l'offre de l'état de retrait à l'état de réécriture, puis à l'état de publication.
- **Note:** Si vous avez publié une offre et que cette offre publiée est utilisée dans un autre produit et que vous reformulez ensuite l'offre. Les différents guides de produits contiennent des informations sur la manière dont leur produit se comporte dans ce scénario. Il faut donc se référer au guide du produit correspondant.

### <span id="page-4-0"></span>Attributs d'offre

Les attributs d'offre sont les informations qui définissent une offre. Le nom de l'offre, la description et le canal sont des exemples d'attributs d'offre.

Certains attributs sont propres à un type d'offre. Par exemple, le taux d'intérêt peut être un attribut d'une offre de carte de crédit, mais pas d'une offre de livraison gratuite.

Les types d'attribut d'offre sont les suivants :

| Attributs d'offre | Description                                      |
|-------------------|--------------------------------------------------|
| Standard          | Attributs de l'offre par défaut qui sont fournis |
|                   | avec Centralized Offer Management, et qui peu-   |
|                   | vent être inclus de manière facultative dans une |

**Table 1.**

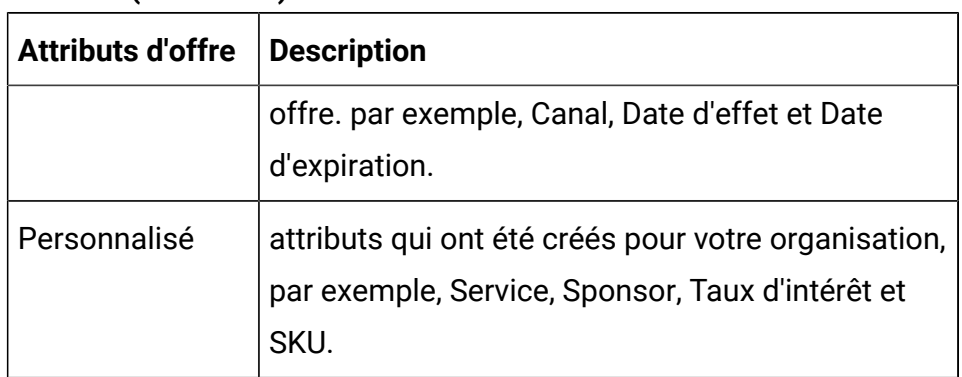

#### **Table 1. (continued)**

Lorsque des administrateurs définissent des attributs d'offre dans un modèle d'offre, chaque attribut est défini comme statique, masqué ou paramétré. Le même attribut d'offre (Canal, par exemple) peut être statique dans un modèle d'offre et paramétré dans un autre.

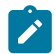

**Alges Note:** À partir de la version 12.1.1, la catégorie des attributs cachés est remplacée par la catégorie des attributs internes. Cependant, les attributs cachés créés avant 12.1.1 resteront invisibles dans les offres.

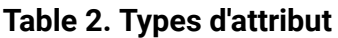

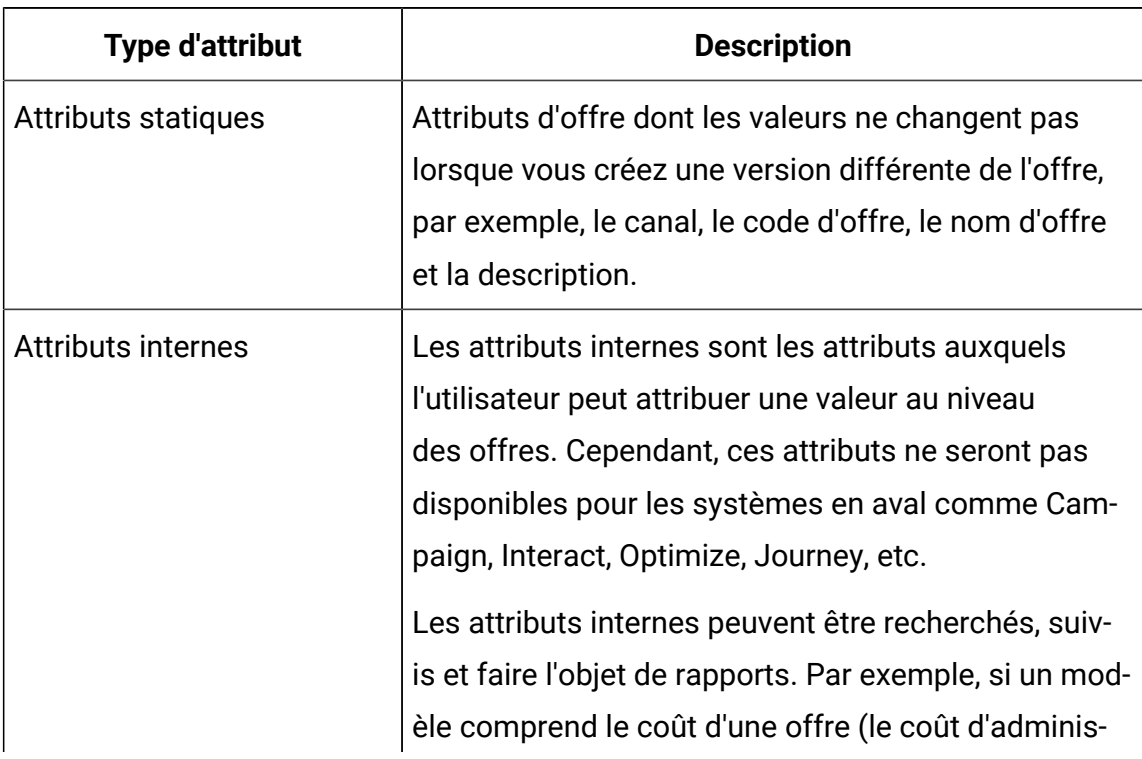

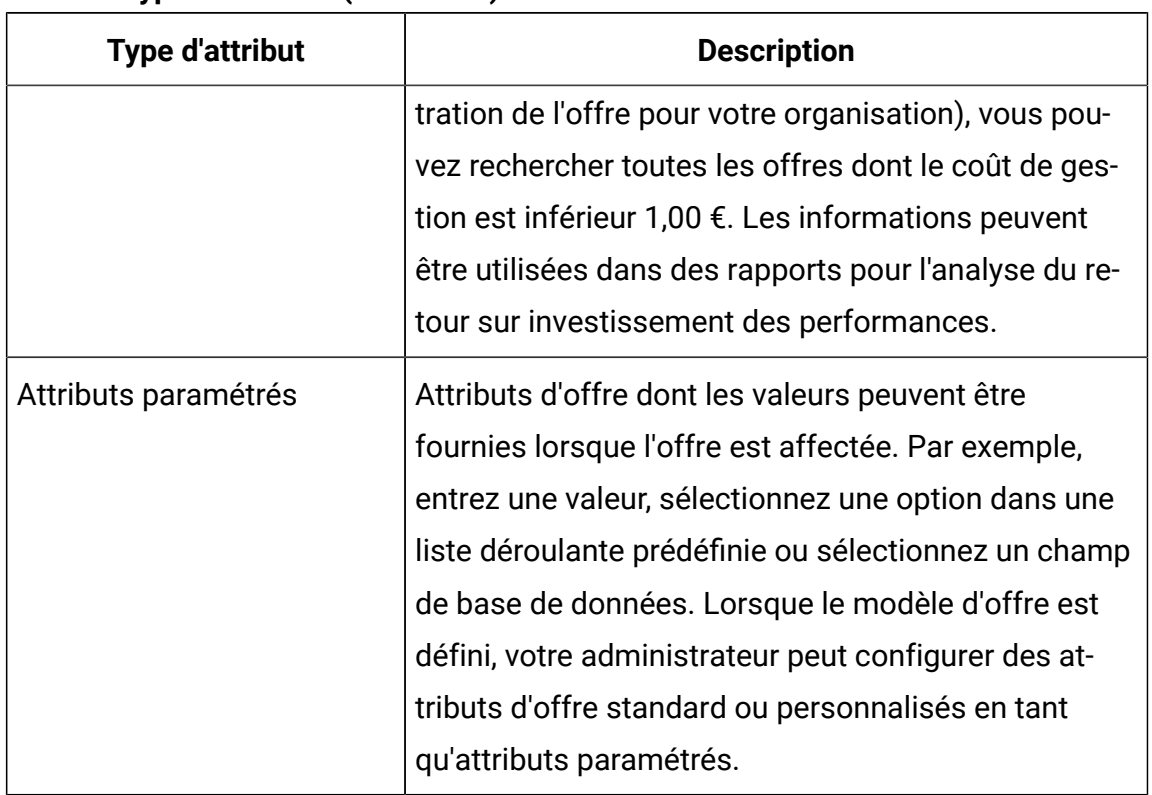

#### **Table 2. Types d'attribut (continued)**

Les attributs paramétrés des modèles d'offre possèdent des valeurs par défaut que vous pouvez remplacer lors de la création et de l'affectation de l'offre. Par exemple, le taux d'intérêt de lancement pour une offre de carte de crédit peut être paramétré dans son modèle d'offre avec les valeurs 5 %, 8 % et 12 %. Lorsque vous utilisez le modèle pour créer une offre, vous pouvez sélectionner l'une de ces valeurs comme taux d'intérêt par défaut. Ensuite, lorsque l'offre est utilisée dans un diagramme et affectée à une cible, le concepteur de diagramme peut changer la valeur du taux d'intérêt.

## <span id="page-6-0"></span>Versions d'offre

Une version d'offre est créée chaque fois que vous modifiez les attributs paramétrés d'une offre pour créer une combinaison unique.

Par exemple, vous pouvez changer les attributs suivants dans une offre de carte de crédit :

- Illustration (phare, chatons ou voitures de course)
- Taux de lancement (5,99 %, 8,99 % ou 12,99 %)
- Dates de validité de l'offre (en janvier, juin ou septembre)

Ainsi, une carte dotée d'une illustration représentant un phare, d'un taux de lancement de 5,99 % et d'une date de validité comprise entre le 1er et le 30 septembre constitue une version d'offre différente d'une carte dotée d'une autre illustration, d'un autre taux ou d'une autre date de validité.

**Algets Note:** Pour identifier de façon unique des instances spécifiques d'une utilisation d'offre, utilisez des codes de traitement.

#### <span id="page-7-0"></span>Présentation des modèles d'offres

Les offres peuvent être créées à l'aide de modèles d'offres et, si besoin, sans modèle. Les modèles d'offres contiennent des attributs standard, tels que Nom et Canal de l'offre.

Un modèle d'offre définit la structure d'une offre. Pour gérer les différents types d'offre au sein de votre activité, vous pouvez créer autant de modèles que vous le souhaitez. Lors de la définition d'un modèle d'offre, définissez des attributs pertinents, ainsi que leur utilisation.

Les modèles d'offre fournissent les avantages suivants :

- En créant des modèles d'offres, vous simplifiez la création d'offres pour les utilisateurs. En effet, seuls les attributs d'offre pertinents pour une offre s'affichent.
- Le fait d'indiquer des valeurs par défaut pour les attributs d'une offre vous permet d'accélérer la création d'offres.
- En indiquant les attributs d'offre paramétrés dans un modèle d'offre, vous contrôlez le moment où sont créées les offres et quand une version d'offre peut être utilisée à la place.
- En utilisant des attributs personnalisés pour capturer des données spécifiques (par exemple, le pourcentage de remise ou les points de bonus associés à l'offre), vous générez des rapports et des analyses de campagne plus pertinents.

Les administrateurs peuvent aussi créer des attributs personnalisés et les ajouter aux modèles d'offres. Les offres qui reposent sur ce modèle contiennent des attributs personnalisés.

Une liste déroulante de taux d'intérêt est un exemple d'attribut que les utilisateurs peuvent sélectionner lorsqu'ils créent une offre.

# <span id="page-9-0"></span>Chapter 2. Offres et listes d'offres

Les offres représentent les messages marketing que vous souhaitez communiquer à des clients ou prospects.

Avant que vous ne puissiez créer une offre, un administrateur doit créer un modèle d'offre et vous devez être autorisé à utiliser celui-ci. Pour créer des offres dans un dossier, vous devez disposer des droits appropriés dans la stratégie de sécurité régissant ce dossier.

Alternativement, vous pouvez également utiliser la fonctionnalité **Offre sans modèle**, uniquement si l'administrateur active cette fonctionnalité pour vous. Lorsqu'un administrateur active cette fonctionnalité, elle est disponible pour tous les utilisateurs de cette partition, quelle que soit la stratégie de sécurité de l'utilisateur.

Avec cette fonctionnalité, vous pouvez créer une offre sans utiliser de jeu d'attributs préétablis. Lorsque vous créez une offre, vous verrez l'option **Offre sans modèle**. Choisissez les attributs de votre choix dans la liste des attributs existants.

La création d'une nouvelle offre ou d'une nouvelle version d'une offre existante dépend de la manière dont l'administrateur a défini les modèles d'offre. Vous devez créer une nouvelle offre dans les cas suivants :

- lorsque les zones non paramétrées d'une offre changent,
- Lorsque vous avez besoin d'un nouveau code d'offre à des fins de suivi.

### <span id="page-9-1"></span>Création d'offres

Pour créer des offres, procédez comme suit :

- 1. À partir de la page d'accueil de Platform, sélectionnez **Offre > Offres**. La page **Toutes les offres** apparaît.
- 2. Sélectionnez un dossier ou un sous-dossier dans lequel créer l'offre. Si vous souhaitez créer l'offre dans un nouveau dossier, créez un dossier. Pour en savoir plus sur la création de dossiers, voir Création des [dossiers](#page-38-1) [\(on page 36\)](#page-38-1).
- 3. Cliquez sur **+ Ajouter une offre**. La page **Nouvelle offre** apparaît.
- 4. Sur la page **Nouvelle offre**, procédez comme suit :
	- a. Par défaut, la section **Sélectionner un modèle** s'affiche. La section **Sélectionner un modèle** contient :
		- i. Un panneau **Tous les modèles** qui répertorie tous les modèles disponibles pour créer des offres. La liste des modèles inclura les modèles qui contiennent les modèles personnalisés, ainsi que les offres créées sans modèle.

Tous les modèles seront affichés en mode Carte. Les modèles avec vignette afficheront l'image et le modèle respectifs sans vignette avec l'icône de modèle par défaut.

**Note:** L'offre peut être créée à l'aide de n'importe quel modèle (avec ou sans vignette), l'utilisateur doit spécifier une URL de vignette pour l'offre séparément. La vignette peut également être ajoutée via Content Integration Framework ou peut être saisie directement dans la zone de texte.

Lors de la création d'offres dans les métadonnées des offres, l'utilisateur peut sélectionner/entrer l'URL de la vignette qui sera utilisée dans la vue de la carte des offres. Si aucune URL de vignette n'est fournie, la vue de la carte a une icône par défaut.

- ii. Un panneau de **détails du modèle** qui affiche les détails du modèle sélectionné.
- b. Sélectionnez le modèle personnalisé ou les offres créées par l'administrateur sans modèle. Si nécessaire, utilisez la fonction de **recherche** pour localiser le modèle requis en utilisant le nom du modèle.
- c. Cliquez sur **Suivant**.

La section **Valeurs par défaut** apparaît.

d. Dans la section **Valeurs par défaut**, fournissez des valeurs pour tous les attributs du modèle. Les attributs varient en fonction du modèle sélectionné. e. Les produits pertinents peuvent être associés à une offre à l'aide de la requête. Pour créer une requête composée, modifier la requête, tester la requête ou supprimer la requête, utilisez le panneau **Produits pertinents**. Le panneau **Produits pertinents** est un panneau extensible et réductible.

Pour créer une requête composée, développez le panneau et procédez comme suit :

- i. Développez le panneau **Produits pertinents**.
- ii. Sélectionnez **Importer l'ID de produit**. La boîte de dialogue **Sélectionner des produits** s'affiche. Par défaut, la section **Importer l'ID produit** s'affiche.
- iii. Entrez l'ID de produit requis et cliquez sur **Importer**.
- iv. Cliquez sur **Ajouter**.
- v. Cliquez sur **Enregistrer et tester** pour vérifier si la requête fonctionne ou cliquez sur **Enregistrer** pour enregistrer la requête.

Pour modifier une requête composée, procédez comme suit :

- i. Développez le panneau **Produits pertinents**.
- ii. Sélectionnez **Modifier la requête**. La boîte de dialogue **Sélectionner des produits** s'affiche. Par défaut, la section **Modifier la requête** s'affiche.
- iii. Créez une condition en fournissant l'ID du produit requis et le champ défini par l'utilisateur requis.
- iv. Cliquez sur **Ajouter**.
- v. Cliquez sur **Enregistrer et tester** pour vérifier si la requête fonctionne ou cliquez sur **Enregistrer** pour enregistrer la requête.

Pour tester la requête composée, procédez comme suit :

- i. Développez le panneau **Produits pertinents**.
- ii. Sélectionnez **Tester la requête**. La boîte de dialogue **Tester la requête** s'affiche.
- iii. Si la requête est valide, les résultats de celle-ci s'affichent. Si la requête n'est pas valide, aucun résultat ne s'affiche.
- iv. Si vous ne voyez aucun résultat, cliquez sur **Modifier la requête** pour modifier la requête. Si vous voyez les résultats requis, cliquez sur **Terminer**.

Pour supprimer une requête composée, procédez comme suit :

- i. Développez le panneau **Produits pertinents**.
- ii. Sélectionnez **Supprimer la requête**. La boîte de dialogue **Supprimer la requête** s'affiche.

#### f. **Note:**

- Pour afficher le lien **Intégration de contenu**, le rôle Utilisateur de l'intégration de contenu doit vous être attribué et le modèle utilisé pour la création d'offre doit avoir un mappage de contenu défini.
- Sur la base du contenu sélectionné, le mappage alimente les valeurs par défaut des attributs dans les modèles ou les offres.
- Bien que le mappage remplisse automatiquement les valeurs des attributs de contenu, vous pouvez modifier ces valeurs si nécessaire.
- Lors de la création ou de la modification d'une offre, vous ne pouvez modifier que le contenu, mais pas le CMS tiers ni le type de contenu. Si un utilisateur modifie le contenu sélectionné, les nouvelles valeurs du contenu mis à jour sont renseignées.

Cliquez sur **Intégration de contenu**. Si nécessaire, mettez à jour le contenu sélectionné et cliquez sur **Terminé**.

Les attributs mappés apparaîtront dans la section Valeurs par défaut en mode lecture seule. Les attributs d'offre sélectionnés sont complétés par les valeurs des attributs de contenu. Les attributs d'offre remplis automatiquement auront un indice AutoPopulated.

g. Sélectionnez **+ Ajouter des règles de suppression** pour déterminer s'il faut arrêter de présenter cette offre dans les interactions en temps réel en fonction des critères que vous spécifiez. Cette fonctionnalité s'affiche uniquement si vous définissez une offre à l'aide d'un modèle dont **l'option Autoriser les offres créées à partir de ce modèle à être utilisées dans les interactions en temps réel** est sélectionnée. Par exemple, vous pouvez supprimer cette offre pour les

visiteurs qui l'ont explicitement rejetée, ou une fois que l'offre a été présentée à un visiteur un certain nombre de fois.

- $\mathcal{L}$ **Note:** Vous verrez également la fonction **+ Ajouter des règles de suppression** si vous ajoutez **l'ID du point d'interaction** et le **nom du point d'interaction** lorsque vous ajoutez des attributs aux offres existantes. Pour ajouter des attributs **d'ID de point d'interaction** et de **nom de point d'interaction**, Interact doit être installé et configuré.
- 5. Cliquez sur **Enregistrer**.

La page de résumé de l'offre apparaît. Dans la page récapitulative de l'offre, vous pouvez accéder àUnica Deliver la bibliothèque de ressources numériques de pour afficher le contenu associé. Cliquez sur **Deliver digital asset** pour naviguer vers Unica Deliver. Ce bouton n'apparaît que si Unica Deliver est installé et que le rôle Deliver est configuré pour l'utilisateur.

#### <span id="page-13-0"></span>Enregistrement d'offres nouvellement créées en tant que modèle

Lors de la création d'une nouvelle offre à l'aide de la fonctionnalité Offre sans modèle, vous pouvez enregistrer l'offre en tant que modèle pour pouvoir l'utiliser plus tard.

Pour enregistrer une offre nouvellement créée en tant que modèle, procédez comme suit :

- 1. À partir de la page d'accueil de Platform, sélectionnez **Offre > Offres**. La page **Toutes les offres** apparaît.
- 2. Sélectionnez un dossier ou un sous-dossier dans lequel créer l'offre. Si vous souhaitez créer l'offre dans un nouveau dossier, créez un dossier. Pour en savoir plus sur la création de dossiers, voir Création des [dossiers](#page-38-1) [\(on page 36\)](#page-38-1).
- 3. Cliquez sur **+ Ajouter une offre**. La page **Nouvelle offre** apparaît.
- 4. Dans la page **Nouvelle offre**, par défaut, la section **Sélectionner un modèle** apparaît. La section **Sélectionner un modèle** contient :
- a. Un panneau **Tous les modèles** qui répertorie tous les modèles disponibles pour créer des offres. La liste des modèles inclut les modèles personnalisés et les offres sans modèle.
- b. Un panneau de **détails du modèle** qui affiche les détails du modèle sélectionné.
- 5. Sélectionnez les offres créées par l'administrateur sans modèle. Si nécessaire, utilisez la fonction de **recherche** pour localiser le modèle requis en utilisant le nom du modèle.
- 6. Cliquez sur **Suivant**.

Le panneau **Ajouter des attributs** s'ouvre.

- 7. Vous pouvez, au choix :
	- Faites glisser les attributs **standard** requis vers les **attributs paramétrés**, les **attributs statiques** ou les **attributs internes**.
	- Sélectionnez **Personnalisé** et faites glisser les attributs personnalisés requis vers les **attributs paramétrés**, les **attributs statiques** ou les **attributs internes**.
- 8. Cliquez sur **Suivant**.

La page **Valeurs de l'attribut** apparaît.

- 9. Fournissez des valeurs pour les champs affichés et cliquez sur **Ajouter et enregistrer**.
- 10. Cliquez sur **Enregistrer**.

Le message vous confirmant la réussite de l'opération s'affiche.

11. Cliquez sur **Actions> Enregistrer comme modèle**.

La section **Métadonnées** de la page Proposer comme modèle s'affiche.

- 12. Assurez-vous que vous avez fourni les valeurs obligatoires et cliquez sur **Suivant**. La page **Valeurs par défaut** apparaît.
- 13. Si nécessaire, modifiez les valeurs ou cliquez sur **Enregistrer**. L'offre est enregistrée en tant que modèle, que vous pourrez utiliser la prochaine fois

que vous créerez une offre.

### <span id="page-14-0"></span>Création de variantes d'offres statiques

Pour créer des variantes d'offres statiques, procédez comme suit :

1. À partir de la page d'accueil de Platform, sélectionnez **Offre > Offres**. La page **Toutes les offres** apparaît.

- 2. Double-cliquez sur l'offre pour laquelle l'utilisateur veut créer des variantes. La page de résumé de l'offre apparaît.
- 3. Cliquez sur **+Variant**
	- La page de la nouvelle variante d'offre apparaît
- 4. Dans la page Nouvelle variante, effectuez les étapes suivantes :
	- Saisissez le nouveau nom de la variante
	- Les informations des champs Nom de l'offre, Politique de sécurité, Code de l'offre et Description s'affichent automatiquement à partir de l'offre principale et ne peuvent pas être modifiées.
	- Les valeurs des champs de la section Attributs statiques sont également générées automatiquement à partir de l'offre principale et ne peuvent pas être modifiées.
	- Les valeurs des champs des sections Attributs paramétrés et Attributs internes se remplissent également automatiquement à partir de l'offre de base, mais l'utilisateur peut modifier ces valeurs.
- 5. Cliquez sur **Enregistrer**

La variante de l'offre a été créée avec succès.

Une fois la variante d'offre créée, elle s'affiche sur le côté droit de l'écran. Passez le

pointeur de la souris sur l'icône  $\begin{array}{c} \bullet \end{array}$  **D** pour supprimer la variante de l'offre.

Passez le pointeur de la souris sur l'icône  $\begin{array}{c} \bullet \end{array}$  **pour modifier la variante de** l'offre.

**Note:** L'utilisateur peut créer plusieurs variantes d'une même offre. Les variantes peuvent être créées / mises à jour / supprimées uniquement lorsque l'offre est en mode projet. Il n'y aura pas de permission séparée pour les variantes, si l'utilisateur a le droit de créer / mettre à jour / supprimer une offre, alors il peut aussi créer / mettre à jour / supprimer une variante. Les variantes avec un nom et/ou des données en double sont limitées. Les applications tierces peuvent choisir les variantes de l'offre. Il existe un

indicateur dans COM pour désactiver cette fonction (par défaut, cet indicateur  $\mathbf{r}$ est activé). Depuis la version 12.1.1, Unica Journey est le seul consommateur de variantes d'offres.

### <span id="page-16-0"></span>Création de listes d'offres

Les listes d'offres sont des groupes configurables d'offres que vous pouvez utiliser pour gérer les offres. La même offre peut figurer dans plusieurs listes d'offres. Vous pouvez ajouter des offres à des listes d'offre et affecter des listes d'offres à des cibles. Vous pouvez également éditer, déplacer, supprimer ou retirer des listes d'offres.

Une fois qu'une offre a été utilisée, elle ne peut pas être supprimée, mais elle peut être retirée. Les listes d'offres retirées ne peuvent plus être affectées. Les listes d'offres affectées qui ont été retirées ne seront plus proposées.

Vous pouvez créer deux types de listes d'offres :

- Listes d'offres statiques
- Listes d'offres dynamiques

La sécurité au niveau objet s'applique aux listes d'offres, en fonction des dossiers dans lesquels elles se trouvent, ainsi que les offres qu'elles contiennent.

- 1. Créez une liste d'offres statiques. Pour plus d'informations, voir [Création](#page-16-1) de listes d'offres [statiques](#page-16-1) [\(on page 14\)](#page-16-1).
- 2. Créez une liste d'offres dynamiques. Pour plus d'informations, voir [Création](#page-17-0) de listes d'offres [dynamiques](#page-17-0) [\(on page 15\)](#page-17-0).

#### <span id="page-16-1"></span>Création de listes d'offres statiques

Les listes d'offres statiques sont des listes d'offres prédéfinies dont le contenu ne change pas tant que vous ne les changez pas expressément.

Dans le cas de listes d'offres statiques, vous ne pouvez ajouter que des offres auxquelles vous avez accès. Toutefois, toute personne disposant d'un droit d'accès à une liste d'offres reçoit automatiquement les permissions d'accès aux offres incluses dans cette liste. Par conséquent, toute personne pouvant accéder à votre liste peut également l'utiliser, ainsi que toutes les offres qu'elle contient, même si ses droits de sécurité ne devraient pas, en principe, lui donner accès à ces offres. Lorsque vous créez des listes d'offres statiques, sélectionnez les offres à inclure dans la liste. Dans les listes d'offres statiques, les valeurs par défaut sont utilisées pour les attributs d'offre paramétrés.

Pour créer des listes d'offres statiques, procédez comme suit :

- 1. À partir de la page d'accueil de Platform, sélectionnez **Offre > Offres**. La page **Toutes les offres** apparaît.
- 2. Sélectionnez **Listes d'offres > + Ajouter une liste d'offres**.
	- La section **Options de base** de la page **Nouvelle liste d'offres** s'affiche.
- 3. Indiquez des valeurs pour les zones suivantes :
	- **Nom**
	- **Stratégie de sécurité**
	- **Description**
- 4. Cliquez sur **Suivant**.

La section **Association d'offres** de la page **Nouvelle liste d'offres** s'affiche.

5. Sélectionnez le dossier requis dans le panneau de la **liste des dossiers** et sélectionnez les offres requises. Si nécessaire, utilisez la fonction de **recherche globale d'offre** pour trouver l'offre requise.

Les offres sélectionnées apparaissent dans le panneau **Offres sélectionnées**.

6. Cliquez sur **Suivant**.

La section **Afficher la liste des offres** de la page **Nouvelle liste d'offres** apparaît et affiche les offres sélectionnées et leurs détails.

7. Cliquez sur **Enregistrer**.

Le message confirmant la création de la liste d'offres s'affiche.

#### <span id="page-17-0"></span>Création de listes d'offres dynamiques

Une liste d'offres dynamiques est une liste d'offres pouvant donner des résultats différents à chaque utilisation de la liste. Une liste d'offres dynamiques est spécifiée par une requête

qui peut être basée sur des attributs d'offre, des emplacements (dossiers ou sous-dossiers), le propriétaire de l'offre, etc.

Les utilisateurs qui ont accès à un dossier contenant une liste d'offres dynamiques peuvent utiliser cette dernière. Ils obtiennent les mêmes résultats que les autres personnes qui exécutent cette liste d'offres, même s'ils ne devraient pas, en principe, pouvoir accéder à des offres (par exemple, dans les dossiers d'une autre division).

Un exemple d'utilisation des listes d'offres dynamiques implique la configuration de la liste d'offres dynamiques pour qu'elle renvoie automatiquement les offres que vous souhaitez proposer. Si vous souhaitez offrir à votre "client de grande valeur" la "meilleure offre de carte de crédit" disponible, vous pouvez configurer une liste d'offres intelligentes qui comprend toutes les offres de cartes de crédit, triées par le taux d'intérêt le plus bas et avec une taille maximale définie sur 1. Les offres de carte de crédit avec le taux d'intérêt le plus bas disponibles au moment de l'exécution du processus de contact du diagramme sont trouvées automatiquement et attribuées à la cible à valeur élevée.

 $\mathscr{L}$ **Note:** Les offres récemment créées peuvent être automatiquement intégrées aux listes d'offres dynamiques si elles répondent aux critères de requête de ces types de liste.

Pour créer des listes d'offres dynamiques, procédez comme suit :

- 1. À partir de la page d'accueil de Platform, sélectionnez **Offre > Offres**. La page **Toutes les offres** apparaît.
- 2. Sélectionnez **Listes d'offres > + Ajouter une liste d'offres**. La section **Options de base** de la page **Nouvelle liste d'offres** s'affiche.
- 3. Indiquez des valeurs pour les zones suivantes :
	- **Nom**
	- **Stratégie de sécurité**
	- **Description**
- 4. Sélectionnez **Liste d'offres intelligente**.
- 5. Cliquez sur **Suivant**.

La section **Association d'offres** de la page **Nouvelle liste d'offres** s'affiche.

- 6. Pour définir les critères de sélection des offres, cliquez sur **Mettre à jour les critères**. Un panneau latéral apparaît contenant les onglets **Conditions**, **Restrictions** et **Limite de taille de la liste**. Par défaut, l'onglet **Conditions** est actif.
- <span id="page-19-0"></span>7. Cliquez sur **Ajouter une condition**.

Les zones suivantes s'affichent :

- **Attribut** Obligatoire. Sélectionnez l'attribut requis. Vous pouvez également rechercher l'attribut requis à l'aide de la barre de **recherche**.
- **Condition**  Obligatoire. Sélectionnez la condition requise en fonction de l'attribut sélectionné.
- **Valeur** Obligatoire. Fournissez une valeur pour répondre aux critères.
- 8. Pour ajouter d'autres conditions, exécutez l'étape [7](#page-19-0) [\(on page 17\)](#page-19-0). Ajoutez autant de conditions que nécessaire et combinez-les à l'aide de AND ou OR. Pour supprimer la condition, sélectionnez le **X** qui suit la condition.
- 9. Vous pouvez limiter la recherche d'offres en spécifiant le dossier dans l'onglet Restrictions. Par défaut, le critère de restriction est défini sur Toutes les offres. Pour limiter la recherche à un dossier spécifique, désélectionnez la sélection par défaut et sélectionnez le ou les dossiers requis dans le panneau **Dossiers disponibles**.
- 10. Le ou les dossiers sélectionnés apparaissent dans le panneau **Dossiers restreints**. Par défaut, l'option **Restreindre l'accès à tous les sous-dossiers des dossiers sélectionnés** est sélectionnée. Si vous ne souhaitez pas inclure les offres dans les sous-dossiers du ou des dossiers sélectionnés, désélectionnez l'option.
- 11. Pour spécifier la taille limite d'une liste d'offres, sélectionnez l'onglet **Limite de taille de la liste**. Indiquez des valeurs pour les zones suivantes :
- **Taille** Cela fait partie du groupe **Limite de taille de la liste**. Fournissez une valeur entière positive qui limite le nombre d'offres dans une liste d'offres. Par exemple, 10.
- **Attribut** Cela fait partie du groupe **Trier par**. Sélectionnez l'attribut sur lequel les offres seront classées. Vous pouvez également rechercher l'attribut requis à l'aide de la barre de **recherche**.
- **Commande**  Cela fait partie de la **commande par** groupe. Sélectionnez la façon dont les offres seront classées pour l'attribut sélectionné. Par exemple, Croissant ou Décroissant.
- 12. Cliquez sur **Enregistrer**.

Le message confirmant la création de la liste d'offres s'affiche.

### <span id="page-20-0"></span>Affichage des offres et des listes d'offres

Après la création d'offres ou de listes d'offres, vous pouvez ouvrir les offres ou les listes d'offres pour afficher le récapitulatif et l'analyse.

Pour afficher des offres ou des listes d'offres, procédez comme suit :

1. À partir de la page d'accueil de Platform, sélectionnez **Offre > Offres**. La page **Toutes les offres** apparaît.

Pour l'offre, les colonnes suivantes sont visibles : Nom de l'offre, Code de l'offre, Description, Canal et Statut. Pour la liste des offres, les champs suivants sont visibles : Nom de la liste des offres, Type de liste des offres, Description et Statut. La colonne Description est disponible pour l'offre et la liste des offres. Si le texte est grand, le texte complet sera disponible dans l'infobulle de la colonne de description.

- 2. Sélectionnez un dossier ou un sous-dossier contenant l'offre ou la liste d'offres.
- 3. Sélectionnez le type d'offre dans le champ **Filtrer par**. Les options disponibles dans la liste déroulante sont les suivantes : Tout, Brouillon, Publié et Retiré. OU
- 4. Pour afficher une offre, procédez comme suit :
- a. Cliquez sur l'offre de votre choix dans la liste. Si vous ne trouvez pas l'offre requise, utilisez la fonction de **recherche globale d'offres** pour rechercher l'offre. La page de l'offre apparaît. Vous pouvez consulter les détails de l'offre dans l'onglet **Résumé**.
- b. Si l'offre a un attribut Picker URL, vous pouvez voir l'aperçu du contenu. Les utilisateurs sont autorisés à visualiser le contenu et ses détails dans l'écran d'offre. Sélectionnez l'icône  $\bullet$  qui suit l'URL.

Voici quelques conditions liées à l'aperçu du contenu :

- Si le rôle d'utilisateur d'intégration de contenu n'est pas attribué, un message d'erreur apparaît à la place de l'aperçu.
- Si vous ajoutez manuellement l'URL ou modifiez l'URL après la sélection du contenu, un message d'erreur apparaît à la place de l'aperçu.
- Si l'API ne peut pas récupérer les données, un message d'erreur apparaît à la place de l'aperçu.
- Si le contenu est supprimé du CMS, l'aperçu n'apparaît pas.
- Si le CMS, ou le plugin pour le CMS, ne prend pas en charge la récupération des détails du contenu individuel, l'aperçu n'apparaît pas.
- Si l'API d'intégration de contenu ne reconnaît pas le type MIME image ou non-image du CMS, la vignette par défaut apparaît dans l'aperçu.
- Si l'API d'intégration de contenu reconnaît le type MIME du CMS, mais ne peut pas récupérer la vignette en raison de problèmes de connectivité entre l'intégration de contenu et le CMS, l'icône Image non accessible apparaît avec les détails du contenu dans l'aperçu.
- Si l'API d'intégration de contenu reconnaît le type MIME non-image du CMS, mais ne peut pas récupérer la vignette en raison de problèmes de connectivité entre l'intégration de contenu et le CMS, l'icône Vignette non accessible apparaît avec les détails du contenu dans l'aperçu.

Lorsque vous prévisualisez le contenu, si nécessaire, vous pouvez télécharger le contenu du CMS. Cliquez sur l'icône de téléchargement pour télécharger le contenu sur votre système.

- c. Pour afficher les rapports relatifs à l'offre, cliquez sur l'onglet **Analyse**.
- d. Pour voir les rapports disponibles, sélectionnez l'un des choix suivants dans la liste déroulante **Sélectionner un lien**.
	- **Historique des révisions**

L'historique des audits de base est maintenu et affiché sous l'onglet Historique des révisions. L'historique de révision de Plan pour chaque offre et liste d'offres doit être migré vers COM. Vous pouvez consulter les détails de l'offre dans l'onglet Historique de révision

- Nom d'utilisateur Si le prénom ou le nom de famille de l'utilisateur qui effectue une action sur l'offre est renseigné dans la plate-forme, la combinaison du prénom et du nom de famille sera affichée. Si l'utilisateur n'a pas de prénom et de nom de famille dans le système, le nom de connexion de l'utilisateur sera affiché.
- Heure Affiche la date et l'heure à laquelle l'action a été effectuée.
- Action Affiche les détails de l'action effectuée, comme Créé, Modifié, Transition d'état (d'un état à un autre), Déplacement (d'un dossier à un autre), Variante ajoutée, modifiée et supprimée.
- Commentaire Les commentaires migrés depuis Plan seront non localisés et affichés tels quels. Si l'historique est généré à partir de COM, les commentaires seront localisés.

#### *i* Note:

- Les utilisateurs ayant le droit d'**analyser les offres** pourront voir l'onglet Analyse des offres. De plus, les utilisateurs ayant le droit d'**analyser les listes d'offres** pourront voir l'onglet Analyse des listes d'offres. Pour la première fois, tous les utilisateurs ayant l'autorisation d'analyser les offres auront également l'autorisation d'analyser les listes d'offres.
- L'utilisateur ayant accès à l'onglet Analyse, pourra voir l'historique de l'audit.
- L'action de suppression ne sera pas enregistrée dans l'historique.
	- Le duplicata sera enregistré comme une offre créée dans la nouvelle offre qui a été créée.
	- La fonction de tri n'est pas disponible pour l'historique des révisions. La liste sera triée par ordre décroissant en fonction de la date à laquelle l'action a été effectuée.
	- La liste sera chargée de manière paresseuse. Au fur et à mesure que l'utilisateur défilera vers le bas de la page, les I ages continueront d'apparaître. La taille de la page serait de 50 messages à chaque chargement.

#### • **"Et si" offre un résumé financier**

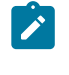

**Note:** Le rapport de **synthèse financière de l'offre "What if"** n'est pas supporté pour MariaDB.

- **Résumé des performances de l'offre par campagne**
- **Performance de l'offre par jour**
- e. Pour accéder à la bibliothèque de ressources numériques de Unica Deliver et visualiser le contenu associé, cliquez sur **Deliver digital asset**. Ce bouton n'apparaît que si Unica Deliver est installé et que le rôle Deliver est configuré pour l'utilisateur.
- 5. Pour afficher une liste d'offres, procédez comme suit :
	- a. Sur la page **Toutes les offres**, sélectionnez **Listes d'offres**.
	- b. Cliquez sur la liste d'offres de votre choix dans la liste. Si vous ne trouvez pas la liste d'offres requise, utilisez la fonction de **recherche globale des listes d'offres** pour rechercher la liste d'offres.

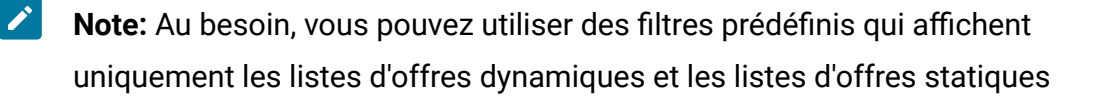

du dossier sélectionné. Pour afficher uniquement les listes d'offres **Barat** Smart, sélectionnez **Smart**. Pour afficher uniquement les listes d'offres statiques, sélectionnez **Static**.

La page de la liste d'offres apparaît.

#### <span id="page-24-0"></span>Visualisation des offres Autosync

Pour afficher les offres dans la gestion centralisée des offres qui ont été créées dans HCL DX, procédez comme suit :

#### **Procédure**

- 1. Accédez à la page Liste des offres.
- 2. Recherchez une offre créée à l'aide des fonctionnalités de synchronisation automatique. Les offres synchronisées automatiquement sont répertoriées avec d'autres offres, dans le dossier configuré (le cas échéant).
- 3. Dans l'onglet **Résumé** de l'offre, vous verrez **Autosync** comme **On**, indiquant que l'offre est liée à un contenu dans le CMS et qu'elle sera automatiquement synchronisée pour les futures mises à jour.
- 4. L'onglet Analyse répertorie toutes les modifications apportées à l'offre.

### <span id="page-24-1"></span>Modification d'offres

Vous pouvez éditer une offre à tout moment, même si elle a été utilisée dans un processus de contact, en fonction des rôles et droits dont vous disposez.

Une fois qu'une offre est utilisée en production, vous pouvez éditer que son nom, sa description et les valeurs par défaut des attributs d'offre paramétrés uniquement. Cette restriction garantit que Centralized Offer Management peut procéder au suivi des détails exacts des offres qui ont déjà été proposées.

Pour modifier des offres, procédez comme suit :

1. À partir de la page d'accueil de Platform, sélectionnez **Offre > Offres**. La page **Toutes les offres** apparaît.

- 2. Sélectionnez un dossier ou un sous-dossier contenant l'offre.
- 3. Passez le pointeur de la souris sur une offre requise et sélectionnez **>** . Si vous ne trouvez pas l'offre requise, utilisez la fonction de **recherche globale d'offres** pour rechercher l'offre.
- 4. Apportez les modifications souhaitées. Pour plus d'informations, voir [Création](#page-9-1) d'offres [\(on page 7\)](#page-9-1).

#### **Note:**

- Vous pouvez ajouter de nouveaux attributs paramétrés, même lorsque vous êtes en train de modifier des offres. Pour plus d'informations, voir Ajout d'attributs à des offres [existantes](#page-25-0) [\(on page 23\)](#page-25-0).
- Cliquez sur **Deliver digital asset** pour naviguer vers Unica Deliver. Ce bouton n'apparaît que si Unica Deliver est installé et que le rôle Deliver est configuré pour l'utilisateur.
- **Note:** Le bouton Enregistrer et publier est disponible. Après avoir effectué les modifications, vous pouvez directement enregistrer et publier l'offre en un seul clic.
- 5. Pour enregistrer les modifications ou les changements, cliquez sur **Enregistrer**.

#### <span id="page-25-0"></span>Ajout d'attributs à des offres existantes

Vous pouvez ajouter un attribut dans la section paramétrée d'une offre existante. L'ajout d'un attribut à une offre existante casse son association avec le modèle et transforme l'offre avec modèle personnalisé en offre sans modèle.

Après l'ajout d'un attribut, lorsqu'il n'y a plus d'association entre l'offre et le modèle d'offre, l'offre n'apparaît plus dans les résultats de recherche en cas de recherche avec le nom du modèle.

Si de telles offres modifiées sont assignées à des cases de processus de diagramme ou à une stratégie interactive, l'ajout d'attributs à l'offre ne sera pas automatiquement reflété dans les campagnes existantes ni dans les stratégies interactives déployées. Ce comportement permet d'éviter les modifications accidentelles dans la campagne de traitement par lot en cours ou dans une campagne interactive. Toutefois, vous pouvez décider d'utiliser les attributs supplémentaires en réassignant la même offre au diagramme ou en redéployant le canal interactif.

Pour ajouter des attributs à des offres existantes, procédez comme suit :

- 1. À partir de la page d'accueil de Platform, sélectionnez **Offre > Offres**. La page **Toutes les offres** apparaît.
- 2. Sélectionnez un dossier ou un sous-dossier contenant l'offre.
- 3. Passez le pointeur de la souris sur une offre requise et sélectionnez **>** . Si vous ne trouvez pas l'offre requise, utilisez la fonction de **recherche globale d'offres** pour rechercher l'offre.

La page des détails de l'offre apparaît.

- 4. Cliquez sur **+ Ajouter des attributs**. Le panneau **Ajouter des attributs** s'ouvre.
- 5. Si vous souhaitez ajouter des attributs standard, faites glisser les attributs du panneau de gauche vers la section des attributs paramétrés. Si vous souhaitez ajouter des attributs personnalisés, cliquez sur **Personnalisé** et faites glisser et déposez les attributs du panneau de gauche vers la section des attributs paramétrés.
- 6. Cliquez sur **Suivant**.

La page **Ajouter des valeurs** s'affiche.

- 7. Fournissez les valeurs requises et cliquez sur **Ajouter et enregistrer**.
- 8. Cliquez sur **Enregistrer**.

Le message vous confirmant la réussite de l'opération s'affiche. Effectuez les étapes [9](#page-26-0) [\(on page 24\)](#page-26-0) à [11](#page-27-2) [\(on page 25\)](#page-27-2) pour enregistrer l'offre modifiée en tant que modèle.

<span id="page-26-0"></span>9. Cliquez sur **Actions> Enregistrer comme modèle**.

La section **Métadonnées** de la page Proposer comme modèle s'affiche.

10. Assurez-vous que vous avez fourni les valeurs obligatoires et cliquez sur **Suivant**. La page **Valeurs par défaut** apparaît.

<span id="page-27-2"></span>11. Si nécessaire, modifiez les valeurs ou cliquez sur **Enregistrer**. L'offre est enregistrée en tant que modèle, que vous pourrez utiliser la prochaine fois que vous créerez une offre.

### <span id="page-27-0"></span>Edition de listes d'offres

Pour modifier une liste d'offres, procédez comme suit :

- 1. À partir de la page d'accueil de Platform, sélectionnez **Offre > Offres**. La page **Toutes les offres** apparaît.
- 2. Dans le panneau **Liste des dossiers**, sélectionnez un dossier ou un sous-dossier contenant la liste des offres.
- 3. Sélectionnez **Listes d'offres**.
- 4. Passez le pointeur de la souris sur une liste d'offres requises et sélectionnez  $\cdot$

. Si vous ne trouvez pas la liste d'offres requise, utilisez la fonction de **recherche globale des listes d'offres** pour rechercher la liste d'offres.

- **X** Note: Au besoin, vous pouvez utiliser des filtres prédéfinis qui affichent uniquement les listes d'offres dynamiques et les listes d'offres statiques du dossier sélectionné. Pour afficher uniquement les listes d'offres Smart, sélectionnez **Smart**. Pour afficher uniquement les listes d'offres statiques, sélectionnez **Static**.
- 5. Apportez les modifications souhaitées. Pour plus d'informations, voir [Création](#page-16-0) de listes [d'offres](#page-16-0) [\(on page 14\)](#page-16-0).
- 6. Pour enregistrer les modifications ou les changements, cliquez sur **Enregistrer**.

### <span id="page-27-1"></span>Duplication d'offres

Pour dupliquer des offres, procédez comme suit :

1. Sélectionnez **Offre > Offres**.

La page **Toutes les offres** apparaît.

- 2. Sélectionnez le dossier ou le sous-dossier contenant la ou les offres.
- 3. Effectuez l'étape 4, l'étape 5 ou l'étape 6.

#### 4. **Méthode 1 : dupliquer une offre à partir de la page Toutes les offres**

- a. Localisez l'offre recherchée. Si vous ne trouvez pas les offres, utilisez **la recherche globale d'offres** pour rechercher l'offre requise.
- b. Cochez la case précédant le nom de l'offre.
- c. Sélectionnez **Actions> Dupliquer**.

La **boîte de dialogue Offres en double** s'affiche.

d. Cliquez sur **Dupliquer**.

Un duplicata de l'offre source sera créé dans le même dossier que celui de l'offre source. Le préfixe Copie de est ajouté au nom de l'offre dupliquée. En fonction des privilèges attribués, l'utilisateur sera redirigé vers l'une des pages suivantes :

- Si l'utilisateur dispose du privilège de modification de l'offre, l'utilisateur verra la page de modification de l'offre de l'offre dupliquée.
- Si l'utilisateur ne dispose que du privilège d'affichage de l'offre, l'utilisateur verra la page de résumé de l'offre de l'offre dupliquée.
- Si l'utilisateur ne dispose pas des privilèges d'affichage ou de modification des offres, l'utilisateur verra la page Toutes les offres.
- e. Si vous disposez des privilèges d'édition, effectuez les modifications requises et cliquez sur **Enregistrer**. Pour plus d'informations sur la modification d'une offre, voir[Modification](#page-24-1) d'offres [\(on page 22\)](#page-24-1).

#### 5. **Méthode 2 : dupliquer une offre à partir de la page récapitulative de l'offre**

- a. Localisez l'offre recherchée. Si vous ne trouvez pas les offres, utilisez **la recherche globale d'offres** pour rechercher l'offre requise.
- b. Après avoir localisé l'offre, double-cliquez sur l'offre. La page de résumé de l'offre apparaît.
- c. Sélectionnez **Actions> Dupliquer**.

#### La **boîte de dialogue Offres en double** s'affiche.

d. Cliquez sur **Dupliquer**.

Un duplicata de l'offre source sera créé dans le même dossier que celui de l'offre source. Le préfixe Copie de est ajouté au nom de l'offre dupliquée. En fonction des privilèges attribués, l'utilisateur sera redirigé vers l'une des pages suivantes :

- Si l'utilisateur dispose du privilège de modification de l'offre, l'utilisateur verra la page de modification de l'offre de l'offre dupliquée.
- Si l'utilisateur ne dispose que du privilège d'affichage de l'offre, l'utilisateur verra la page de résumé de l'offre de l'offre dupliquée.
- e. Si vous disposez des privilèges d'édition, effectuez les modifications requises et cliquez sur **Enregistrer**. Pour plus d'informations sur la modification d'une offre, voir[Modification](#page-24-1) d'offres [\(on page 22\)](#page-24-1).

#### 6. **Méthode 3 : dupliquer plusieurs offres à partir de la page Toutes les offres**

- a. Localisez les offres souhaitées. Si vous ne trouvez pas les offres, utilisez **la recherche globale d'offres** pour rechercher les offres requises.
- b. Après avoir localisé les offres, cochez la case précédant les offres.
- c. Sélectionnez **Actions> Dupliquer**.

La **boîte de dialogue Offres en double** s'affiche.

d. Cliquez sur **Dupliquer**.

Les doublons des offres sources seront créés dans le même dossier que celui des offres sources. Le préfixe Copie de est ajouté au nom de toutes les offres dupliquées.

### <span id="page-29-0"></span>Déplacement d'offres ou de listes d'offres

Pour déplacer des offres ou des listes d'offres, procédez comme suit :

1. Sélectionnez **Offre > Offres**.

La page **Toutes les offres** apparaît.

- 2. Sélectionnez le dossier ou le sous-dossier contenant les offres ou les listes d'offres.
- 3. Pour déplacer une seule offre ou une seule liste d'offres, suivez l'une des deux procédures ci-dessous :
	- ◦ Recherchez l'offre requise. Si vous ne trouvez pas l'offre requise, utilisez la fonction de **recherche globale d'offres** pour rechercher l'offre. Lorsque vous trouvez l'offre requise, placez le pointeur de la souris dessus.

Sélectionner **>** . Un panneau latéral s'ouvre.

- Sélectionnez le dossier ou sous-dossier requis et cliquez sur **Déplacer ici**. Une boîte de dialogue de confirmation s'affiche.
- Cliquez sur **Déplacer**.
- ◦ Dans le cas de listes d'offres, sélectionnez **Listes d'offres**.
	- Si la liste d'offres requise est une liste d'offres Smart, sélectionnez **Smart**. Si la liste d'offres requise est une liste d'offres statique, sélectionnez **Statique**.
	- Recherchez la liste d'offres requises. Si vous ne trouvez pas la liste d'offres requise, utilisez la fonction de **recherche globale des listes d'offres** pour rechercher la liste d'offres. Lorsque vous trouvez la liste

d'offres requises, placez le pointeur de la souris dessus. Sélectionner

**>** . Un panneau latéral s'ouvre.

- Sélectionnez le dossier ou sous-dossier requis et cliquez sur **Déplacer ici**. Une boîte de dialogue de confirmation s'affiche.
- Cliquez sur **Déplacer**.
- 4. Pour déplacer plusieurs offres ou listes d'offres, procédez comme suit :
	- ◦ Dans le cas d'offres, sélectionnez les offres qui vous intéressent. Si nécessaire, utilisez la fonction de **recherche globale d'offres** pour rechercher des offres.
		- Sélectionnez **Actions> Déplacer**. Un panneau latéral s'ouvre.
		- Sélectionnez le dossier ou sous-dossier requis et cliquez sur **Déplacer ici**. Une boîte de dialogue de confirmation s'affiche.
		- Cliquez sur **Déplacer**.
- ◦ Dans le cas de listes d'offres, sélectionnez **Listes d'offres**.
	- Si la liste d'offres est une liste d'offres intelligente, sélectionnez **Smart**. Si la liste d'offres est une liste d'offres statique, sélectionnez **Statique**.
	- Sélectionnez les listes d'offres qui vous intéressent. Si nécessaire, utilisez la fonction de **recherche globale de la liste d'offres** pour rechercher des listes d'offres.
	- Sélectionnez **Actions> Déplacer**. Un panneau latéral s'ouvre.
	- Sélectionnez le dossier ou sous-dossier requis et cliquez sur **Déplacer ici**. Une boîte de dialogue de confirmation s'affiche.
	- Cliquez sur **Déplacer**.

### <span id="page-31-0"></span>Retrait d'offres ou de listes d'offres

Pour retirer des offres ou des listes d'offres, procédez comme suit :

Cette procédure retirera les offres ou les listes d'offres de laCentralized Offer Management système. Si vous supprimez des offres ou des listes d'offres utilisées deCampaign et Interact, ils seront à la retraite dans Centralized Offer Management.

#### 1. Sélectionnez **Offre > Offres**.

#### La page **Toutes les offres** apparaît.

- 2. Sélectionnez le dossier ou le sous-dossier contenant les offres ou les listes d'offres.
- 3. Pour retirer une seule offre ou une seule liste d'offres, suivez l'une des deux procédures ci-dessous :
	- ◦ Dans le cas d'offres, recherchez les offres requises. Si vous ne trouvez pas l'offre requise, utilisez la fonction de **recherche globale d'offres** pour rechercher l'offre. Lorsque vous trouvez l'offre souhaitée, passez le

pointeur de la souris sur l'offre et sélectionnez **>** . Une boîte de dialogue de confirmation s'affiche.

- Cliquez sur **Retirer**.
- ◦ Dans le cas de listes d'offres, sélectionnez **Listes d'offres**.
	- Si la liste d'offres est une liste d'offres intelligente, sélectionnez **Smart**. Si la liste d'offres est une liste d'offres statique, sélectionnez **Statique**.

◦ Recherchez la liste d'offres requises. Si vous ne trouvez pas la liste d'offres requise, utilisez la fonction de **recherche globale des listes d'offres** pour rechercher la liste d'offres. Lorsque vous trouvez la liste d'offres requise, passez le pointeur de la souris sur la liste d'offres

et sélectionnez **>** . Une boîte de dialogue de confirmation s'affiche.

◦ Cliquez sur **Retirer**.

- 4. Pour retirer plusieurs offres ou listes d'offres, procédez comme suit :
	- ◦ Dans le cas d'offres, sélectionnez les offres qui vous intéressent. Si vous ne trouvez pas l'offre requise, utilisez la fonction de **recherche globale d'offres** pour rechercher l'offre.
		- Sélectionnez **Actions> Retirer**. Une boîte de dialogue de confirmation s'affiche.
		- Cliquez sur **Retirer**.
		- ◦ Dans le cas de listes d'offres, sélectionnez **Listes d'offres**.
			- Si la liste d'offres est une liste d'offres intelligente, sélectionnez **Smart**. Si la liste d'offres est une liste d'offres statique, sélectionnez **Statique**.
			- Sélectionnez les listes d'offres qui vous intéressent. Si vous ne trouvez pas la liste d'offres requise, utilisez la fonction de **recherche globale des listes d'offres** pour rechercher la liste d'offres.
			- Sélectionnez **Actions> Déplacer**. Une boîte de dialogue de confirmation s'affiche.
			- Cliquez sur **Retirer**.

### <span id="page-32-0"></span>Suppression d'offres ou de listes d'offres

Cette procédure supprimera les offres ou les listes d'offres duUnica Centralized Offer Management système. Si vous supprimez des offres utilisées de Campaign, ils seront à la retraite dans Centralized Offer Management.

Pour supprimer des offres ou des listes d'offres, procédez comme suit :

1. Sélectionnez **Offre > Offres**.

La page **Toutes les offres** apparaît.

- 2. Sélectionnez le dossier ou le sous-dossier contenant les offres ou les listes d'offres.
- 3. Pour supprimer une seule offre ou une seule liste d'offres, suivez l'une des deux procédures ci-dessous :
	- ◦ Dans le cas d'offres, recherchez les offres requises. Si vous ne trouvez pas l'offre requise, utilisez la **recherche globale d'offres** pour rechercher l'offre. Lorsque vous trouvez l'offre souhaitée, passez le pointeur de la

souris sur l'offre et sélectionnez **>** . Une boîte de dialogue de confirmation s'affiche.

- Cliquez sur **Supprimer**.
- ◦ Dans le cas de listes d'offres, sélectionnez **Listes d'offres**.
	- Si la liste d'offres est une liste d'offres intelligente, sélectionnez **Smart**. Si la liste d'offres est une liste d'offres statique, sélectionnez **Statique**.
	- Recherchez la liste d'offres requises. Si vous ne trouvez pas la liste d'offres requise, utilisez la **recherche globale de liste d'offres** pour rechercher la liste d'offres. Lorsque vous trouvez la liste d'offres requise,

passez le pointeur de la souris sur la liste d'offres et sélectionnez **>** 

. Une boîte de dialogue de confirmation s'affiche.

◦ Cliquez sur **Supprimer**.

- 4. Pour supprimer plusieurs offres ou listes d'offres, procédez comme suit :
	- ◦ Dans le cas d'offres, sélectionnez les offres qui vous intéressent. Si vous ne trouvez pas l'offre requise, utilisez la **recherche globale d'offres** pour rechercher l'offre.
		- Sélectionnez **Actions> Supprimer**. Une boîte de dialogue de confirmation s'affiche.
		- Cliquez sur **Supprimer**.
	- ◦ Dans le cas de listes d'offres, sélectionnez **Listes d'offres**.
		- Si la liste d'offres est une liste d'offres intelligente, sélectionnez **Smart**. Si la liste d'offres est une liste d'offres statique, sélectionnez **Statique**.
- Sélectionnez les listes d'offres qui vous intéressent. Si vous ne trouvez pas la liste d'offres requise, utilisez la fonction de **recherche globale des listes d'offres** pour rechercher la liste d'offres.
- Sélectionnez **Actions> Supprimer**. Une boîte de dialogue de confirmation s'affiche.
- Cliquez sur **Supprimer**.

#### <span id="page-34-0"></span>Publier des offres ou des listes d'offres

L'utilisateur dispose de capacités d'état et de transition d'état pour les offres et la liste des offres. L'offre peut transiter entre différents États. Pour publier des offres ou des listes d'offres, procédez comme suit :

- 1. Sélectionnez **Offre > Offres**.
	- La page **Toutes les offres** apparaît.
- 2. Sélectionnez le dossier ou le sous-dossier contenant les offres ou les listes d'offres.
- 3. Pour publier une offre unique ou une liste d'offres, effectuez l'une des étapes suivantes :
	- ◦ Dans le cas d'offres, recherchez les offres requises. Si vous ne trouvez pas l'offre requise, utilisez la **recherche globale d'offres** pour rechercher l'offre. Lorsque vous trouvez l'offre requise, sélectionnez-la et cliquez sur **Actions> Publier**.
		- ◦ Dans le cas de listes d'offres, sélectionnez **Listes d'offres**.
			- Si la liste d'offres est une liste d'offres intelligente, sélectionnez **Smart**. Si la liste d'offres est une liste d'offres statique, sélectionnez **Statique**.
			- Recherchez la liste d'offres requises. Si vous ne trouvez pas la liste d'offres requise, utilisez la **recherche globale de liste d'offres** pour rechercher la liste d'offres. Lorsque vous trouvez l'offre requise, sélectionnez-la et cliquez sur **Actions> Publier**.
- 4. Pour publier des offres ou des listes d'offres multiples, effectuez l'une des étapes suivantes :
- ◦ Dans le cas d'offres, sélectionnez les offres qui vous intéressent. Si vous ne trouvez pas l'offre requise, utilisez la **recherche globale d'offres** pour rechercher l'offre.
	- Sélectionnez **Actions> Publsih**.
- ◦ Dans le cas de listes d'offres, sélectionnez **Listes d'offres**.
	- Si la liste d'offres est une liste d'offres intelligente, sélectionnez **Smart**. Si la liste d'offres est une liste d'offres statique, sélectionnez **Statique**.
	- Sélectionnez les listes d'offres qui vous intéressent. Si vous ne trouvez pas la liste d'offres requise, utilisez la fonction de **recherche globale des listes d'offres** pour rechercher la liste d'offres.
	- Sélectionnez **Actions> Publier**.
- **Note:** Pour les offres et les listes d'offres, l'utilisateur doit configurer **l'autorisation de changement d'état** pour modifier les états des offres et des listes d'offres, y compris l'opération de retrait. L'autorisation de retrait ne sera plus utilisée par la gestion centralisée des offres pour l'opération de retrait.

### <span id="page-35-0"></span>Reformuler les offres ou les listes d'offres

L'utilisateur peut faire passer les offres de l'état de publication ou de retrait à l'état de projet. Pour effectuer une transition d'état des offres ou des listes d'offres de l'état de publication ou de retrait à l'état de brouillon, procédez comme suit :

- 1. Sélectionnez **Offre > Offres**.
	- La page **Toutes les offres** apparaît.
- 2. Sélectionnez le dossier ou le sous-dossier contenant les offres ou les listes d'offres.
- 3. Pour publier une offre unique ou une liste d'offres, effectuez l'une des étapes suivantes :
- ◦ En cas d'offres, trouvez l'offre publiée ou retirée requise. Si vous ne trouvez pas l'offre requise, utilisez la **recherche globale d'offres** pour rechercher l'offre. Lorsque vous trouvez l'offre requise, sélectionnez-la et cliquez sur **Actions> Reformuler**.
	- Un message de confirmation s'affiche, indiquant que toutes les offres ont été DRAFTées avec succès.
- ◦ Dans le cas de listes d'offres, sélectionnez **Listes d'offres**.
	- Si la liste d'offres est une liste d'offres intelligente, sélectionnez **Smart**. Si la liste d'offres est une liste d'offres statique, sélectionnez **Statique**.
	- Trouvez les listes d'offres de publication ou de retrait requises. Si vous ne trouvez pas la liste d'offres requise, utilisez la **recherche globale de liste d'offres** pour rechercher la liste d'offres. Lorsque vous trouvez l'offre requise, sélectionnez-la et cliquez sur **Actions> Reformuler**.
- **Note:** Les offres publiées utilisées dans la liste d'offres statiques publiées ne peuvent pas être converties en brouillons. Si vous cliquez sur l'option de reformulation, un message d'erreur apparaît, indiquant qu'une ou plusieurs offres sélectionnées n'ont pas pu être reformulées car elles sont utilisées dans la liste d'offres statiques publiées. Pour reformuler les offres, il faut d'abord supprimer les offres de toutes les listes d'offres statiques publiées ou reformuler ces listes d'offres.
- 4. Pour publier des offres ou des listes d'offres multiples, effectuez l'une des étapes suivantes :
	- ◦ En cas d'offres, sélectionnez les offres à publier ou à retirer. Si vous ne trouvez pas l'offre requise, utilisez la **recherche globale d'offres** pour rechercher l'offre.
		- Sélectionner **Actions> Reformuler**.
		- ◦ Dans le cas de listes d'offres, sélectionnez **Listes d'offres**.
			- Si la liste d'offres est une liste d'offres intelligente, sélectionnez **Smart**. Si la liste d'offres est une liste d'offres statique, sélectionnez **Statique**.

◦ Sélectionnez les listes d'offres de publication ou de retrait requises. Si vous ne trouvez pas la liste d'offres requise, utilisez la fonction de **recherche globale des listes d'offres** pour rechercher la liste d'offres. ◦ Sélectionner **Actions> Reformuler**.

### <span id="page-37-0"></span>Approbations des offres et des listes d'offres

Les utilisateurs de plan peuvent associer des offres en mode brouillon et des listes d'offres aux approbations de plan. Dans Centralized Offer Management, l'utilisateur peut voir ces approbations associées. L'utilisateur peut voir les approbations associées à partir de l'offre et des listes d'offres, de la page de liste, de la page de résumé et de la page d'historique des révisions.

L'offre ou les listes d'offres ne peuvent pas être modifiées si l'une des approbations associées est en cours. La raison de l'offre ne doit pas être modifiée tant que l'approbation est déjà en mode révision. Dans tous les autres états d'approbation, l'offre peut être modifiée.

L'offre/la liste d'offres ne peut être publiée que lorsque toutes les approbations associées sont à l'état terminé ou annulé.

**Note:** La modification et la publication d'une offre dépendent toujours de l'état final des approbations plutôt que du statut de l'élément d'approbation individuel. La raison étant que le statut de l'élément d'approbation peut être modifié à tout moment en soumettant à nouveau l'approbation. Par conséquent, COM recherche toujours le statut final de l'approbation.

La page Historique des révisions capture les événements d'approbation suivants, tels que l'approbation associée, l'approbation dissociée, l'approbation terminée, l'approbation annulée et l'approbation supprimée.

Pour plus de détails sur la façon d'ajouter une approbation du côté Plan, reportez-vous au Guide de l'utilisateur d'Unica Plan

# <span id="page-38-0"></span>Chapter 3. Dossiers

Les dossiers contiennent les offres ou les listes d'offres que vous créez.

Vous pouvez sauvegarder les offres et les listes d'offres au sein de dossiers ou de sousdossiers. Le panneau des dossiers existe dans la même page que la page **Toutes les offres**. Dans le panneau des dossiers, vous pouvez effectuer les opérations suivantes :

- Création des [dossiers](#page-38-1) [\(on page 36\)](#page-38-1),
- [Mise à jour de dossiers](#page-39-0) [\(on page 37\)](#page-39-0),
- Déplacer des dossiers vers un autre [emplacement](#page-39-1) [\(on page 37\)](#page-39-1),
- [Actualisation de la liste des dossiers](#page-40-0) [\(on page 38\)](#page-40-0),
- [Suppression](#page-40-1) des dossiers [\(on page 38\)](#page-40-1),

### <span id="page-38-1"></span>Création des dossiers

Vous pouvez créer des dossiers pour enregistrer des offres et des listes d'offres. Vous pouvez également créer des sous-dossiers dans un dossier.

Pour créer des dossiers, procédez comme suit :

1. Sélectionnez **Offre > Offres**.

La page **Toutes les offres** apparaît.

<span id="page-38-2"></span>2. Cliquez sur **+ Ajouter un dossier**.

La boîte de dialogue **Ajouter un dossier** s'affiche.

- 3. Indiquez des valeurs pour les zones suivantes :
	- **Nom d'affichage** Obligatoire.
	- **Politique de sécurité** Obligatoire.
	- **Description**  Facultatif.
- <span id="page-38-3"></span>4. Cliquez sur **Enregistrer**.

Par défaut, le dossier réside dans l'emplacement Toutes les offres.

Le message de réussite apparaît dans la page **Toutes les offres**.

5. Pour créer un sous-dossier, sélectionnez le dossier que vous venez de créer, puis effectuez à nouveau les étapes [2](#page-38-2) [\(on page 36\)](#page-38-2) à [4](#page-38-3) [\(on page 36\)](#page-38-3). Si vous ne voyez pas votre dossier nouvellement créé, actualisez la **liste des dossiers**. Pour plus d'informations sur l'actualisation de la liste de dossiers, voir [Actualisation de la liste](#page-40-0) [des dossiers](#page-40-0) [\(on page 38\)](#page-40-0).

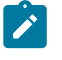

**Note:** Si vous créez un sous-dossier, il hérite de la **politique de sécurité** du dossier parent.

### <span id="page-39-0"></span>Mise à jour de dossiers

Vous ne pouvez mettre à jour que le nom d'affichage et la description du dossier.

Pour mettre à jour un dossier, procédez comme suit :

1. Sélectionnez **Offre > Offres**.

La page **Toutes les offres** apparaît.

2. Dans le panneau de la **liste des dossiers**, sélectionnez le dossier requis et sélectionnez **Actions> Mettre à jour**.

La boîte de dialogue **Modifier le dossier** s'affiche.

- 3. Vous pouvez uniquement modifier les valeurs suivantes :
	- **Nom d'affichage**
	- **Description**
- 4. Cliquez sur **Enregistrer**.

Le message de réussite apparaît dans la page **Toutes les offres**.

#### <span id="page-39-1"></span>Déplacer des dossiers vers un autre emplacement

Vous pouvez déplacer les dossiers de l'emplacement Toutes les offres vers un autre emplacement.

Pour déplacer des dossiers d'un emplacement à un autre, procédez comme suit :

1. Sélectionnez **Offre > Offres**.

La page **Toutes les offres** apparaît.

2. **Note:** Pour sélectionner plusieurs dossiers, appuyez sur la touche CTRL et utilisez la souris pour sélectionner plusieurs dossiers.

Dans le panneau **Liste des dossiers**, sélectionnez les dossiers requis ou sélectionnez les sous-dossiers requis dans un dossier, puis sélectionnez **Actions> Déplacer**. Le panneau **Dossiers** s'affiche.

3. Pour passer à l'emplacement Toutes les offres, cliquez sur **Déplacer ici**. Pour passer à un autre dossier, sélectionnez le dossier et cliquez sur **Déplacer ici**. Pour déplacer vers un sous-dossier, sélectionnez le dossier et sélectionnez le sous-dossier et cliquez sur **Déplacer ici**.

Le message de réussite apparaît dans la page **Toutes les offres**.

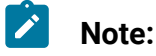

#### • Si vous déplacez des dossiers vers un autre dossier, les dossiers déplacés héritent de la stratégie du dossier parent.

• Lorsque vous déplacez des dossiers, les offres et listes d'offres qu'ils contiennent sont également déplacées vers le nouvel emplacement.

### <span id="page-40-0"></span>Actualisation de la liste des dossiers

Parfois, les dossiers nouvellement créés n'apparaissent pas immédiatement dans la **liste des dossiers**. Actualisez la liste pour afficher les dossiers.

Pour actualiser la **liste des dossiers**, procédez comme suit :

1. Sélectionnez **Offre > Offres**.

La page **Toutes les offres** apparaît.

2. Dans le panneau de la **liste des dossiers**, sélectionnez **Actions> Actualiser**. La **liste des dossiers** s'actualise pour afficher les dernières mises à jour.

### <span id="page-40-1"></span>Suppression des dossiers

Vous pouvez supprimer les dossiers et sous-dossiers indésirables.

Pour supprimer des dossiers ou sous-dossiers indésirables, procédez comme suit :

1. Sélectionnez **Offre > Offres**.

La page **Toutes les offres** apparaît.

2. **Note:** Pour sélectionner plusieurs dossiers ou sous-dossiers, appuyez sur la touche CTRL et utilisez la souris pour sélectionner plusieurs dossiers.

Dans le panneau de la **liste des dossiers**, sélectionnez le ou les dossiers requis, puis sélectionnez **Actions> Supprimer**. Pour supprimer un ou plusieurs sous-dossiers, cliquez sur le dossier de votre choix, puis sélectionnez les sous-dossiers. La boîte de dialogue **Supprimer les dossiers** s'affiche.

3. Cliquez sur **Supprimer**.

Le message de suppression réussie apparaît dans la page **Toutes les offres**.

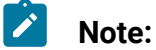

- Lorsque vous supprimez des dossiers, vous supprimez également les offres et les listes d'offres qu'ils contiennent.
- Si les offres et les listes d'offres, au sein d'un dossier, sont utilisées dans Campaign ou organigrammes, ces offres ou listes d'offres ne sont pas supprimées. Elles sont marquées comme retirées.
- Si les offres et les listes d'offres, dans un dossier, ne sont pas utilisées dans Campaign ou organigrammes, ces offres ou listes d'offres sont supprimées.

# <span id="page-42-0"></span>Chapter 4. Utilisation Unica Content Integration

À partir de la version 12.1.0.3, Unica Content Integration prend en charge un CMS tiers supplémentaire et trois types de médias supplémentaires.

Unica Content Integration prend en charge les CMS tiers suivants :

- Adobe Experience Manager (AEM)
- Bing
- HCL Digital Experience (DX) (ajouté dans la version 12.1.0.3)
- Gestionnaire de contenu Web (WCM)

En fonction du CMS que vous sélectionnez, Unica Content Integration prend en charge les types de supports suivants :

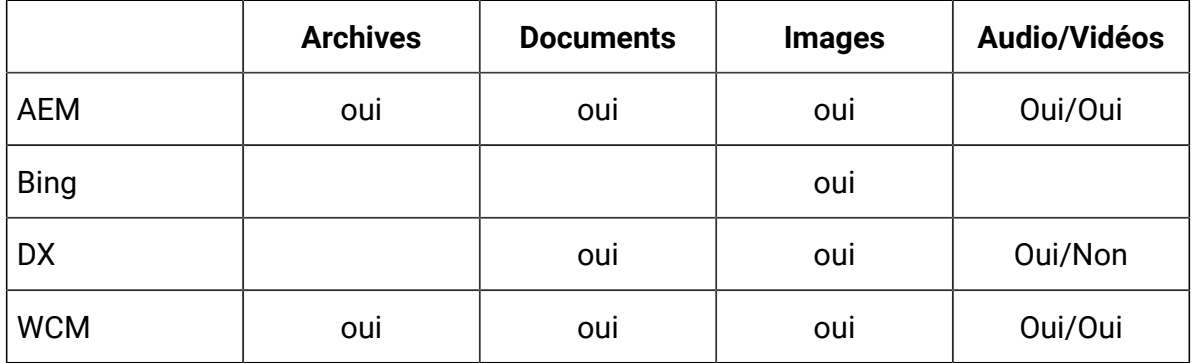

Pour afficher une liste détaillée des types de contenu pris en charge, consultez Types de contenu pris en charge par Unica Content Integratio[n \(on page \)](unique_31).

Pour afficher le contenu d'un CMS tiers, procédez comme suit :

- 1. Sélectionnez le CMS requis à partir de **Sélectionner le référentiel**.
- 2. Sélectionnez le **type de contenu** requis.
- 3. Saisissez le nom de l'artefact de contenu requis.
- 4. Cliquez sur l'icône de recherche.

La liste des artefacts de contenu disponibles pour le terme recherché apparaît.

5. Sélectionnez l'artefact requis et cliquez sur **Terminé**.